**H Series——MiNi High Speed Dome**

## **IP Camera**

**May 2011 V1.1.0.1.2**

# **User Manual**

### Index

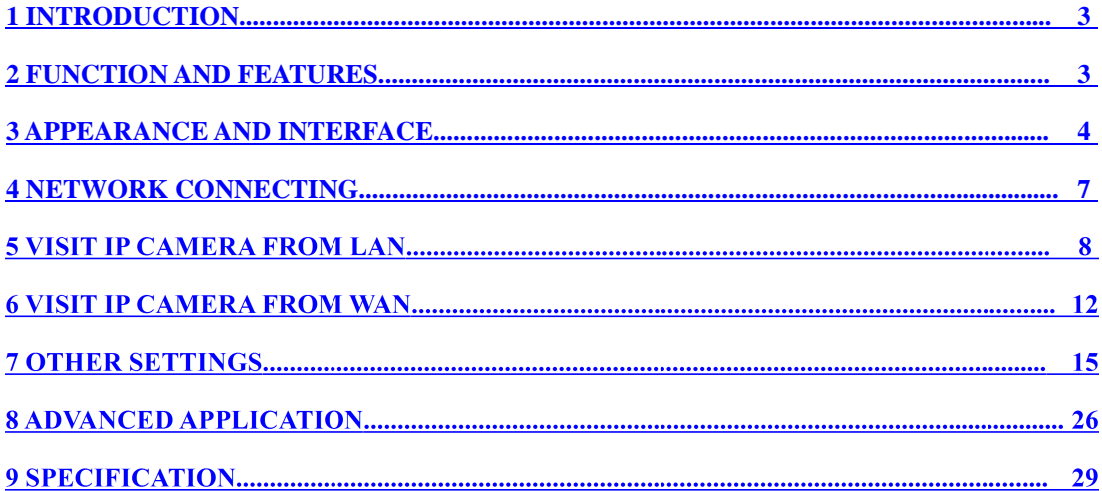

### **1 Introduction**

The IP Camera combines a high quality digital video camera with network connectivity and a powerful web server to bring clear video to your desktop from anywhere on your local network or over the Internet.

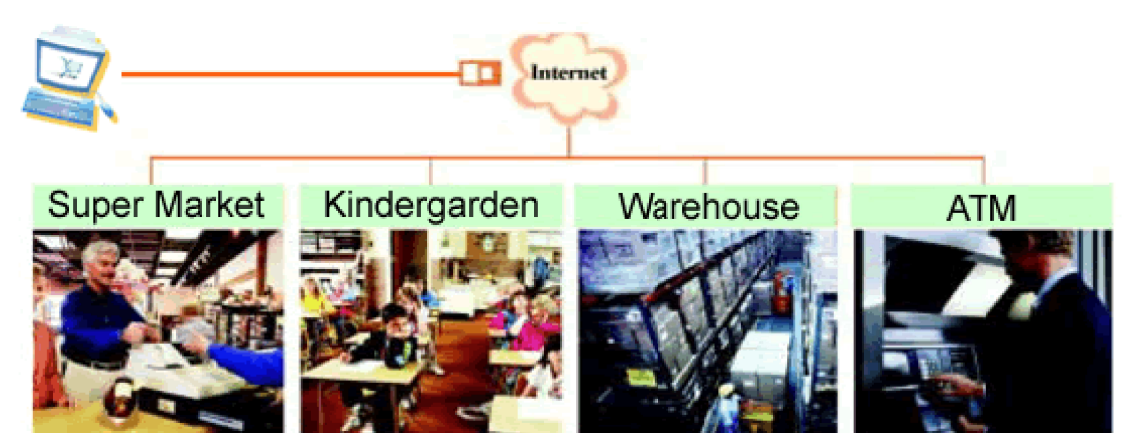

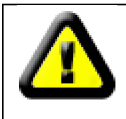

Your IP Camera package should contain the following items. If any of the listed items are missing, please contact your reseller from where you purchased the camera for assistance

The package includes:

- IP Camera \* 1 ✓
- IP Camera Utility CD \*1  $\cdot$
- 12V Power Adapter \*1  $\checkmark$
- Cable \* 1  $\checkmark$
- Bracket \* 1  $\checkmark$
- Screw<sup>\*</sup> 1 set  $\checkmark$
- Network Connector\* 1 ✓

#### $2<sup>1</sup>$ **Function and Features**

- $\checkmark$ 32-bits RISC processor and special video encoder which can be up to 3M pixels encoding performance.
- Support H.264 Main Profile@Level3.0 compression format, bit rate is smaller, and the image is more clear. It is more convenient for transferring through Internet and save more storage space.
- D1/CIF/QCIF resolution optional. User can change some specification according to their demands to satisfy his own visual prefer.
- $\checkmark$  Support PAL/NTSC CCD;
- Support 10x optical zoom;
- $\checkmark$  Pan:360°, Tile: 90°, support 3 different kinds of P  $\pi$  rotate speed;
- Support 3 kinds of video stream, suitable for Local, Internet and Cross-platform view.
- $\checkmark$  Support to connect external audio capturing device (like MIC phone or sound pick-up) to capture the audio. External speaker can play the voice sent to the live scene, to achieve two-way intercom function. Audio support G.711 and G.726 types.
- $\checkmark$  Support waterproof class of IP66.
- $\checkmark$  Built-in web server, support video view and parameter settings by browser; use one port to send all the data, it facilitates network setting.
- $\checkmark$  Support mobile phone watching.
- $\checkmark$  Support UPNP, port forwarding automatically on the router.
- Support maxim 32G SD card for video and picture storage.  $\checkmark$
- $\checkmark$ Motion detection and alarm pin can be connected to external sensors to detect environmental situation.
- $\checkmark$ Alarming record can be stored by email, SD card, and FTP server. External alarm can be open when detecting unusuality. It also sends alarm info to the alarm server.
- $\checkmark$ Support three level of user authority.
- $\checkmark$ Support upgrading online.
- Manufacture provide a free DDNS url, when IP Camera is connected to the internet, this  $\checkmark$ URL can be used to visit the device.
- $\checkmark$ Manufacture provides free software, support Multi-view, Long time recording, video replay etc.
- $\checkmark$ Support video view by other browsers like as Firefox, safari etc.

#### **3 Appearance and interface**

#### **3.1 Appearance**

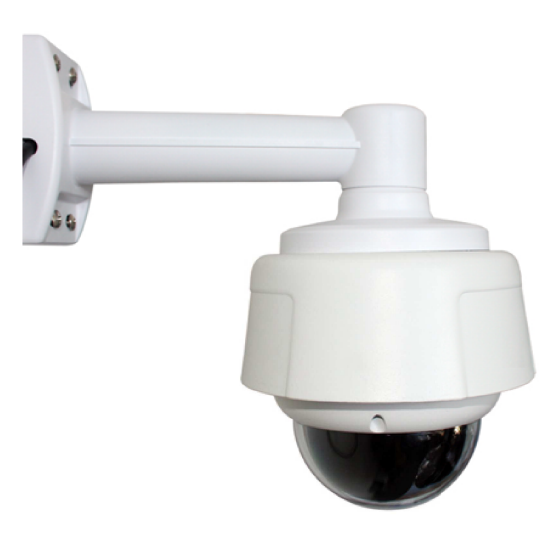

Figure 1

### **3.2 Interface of Equipment**

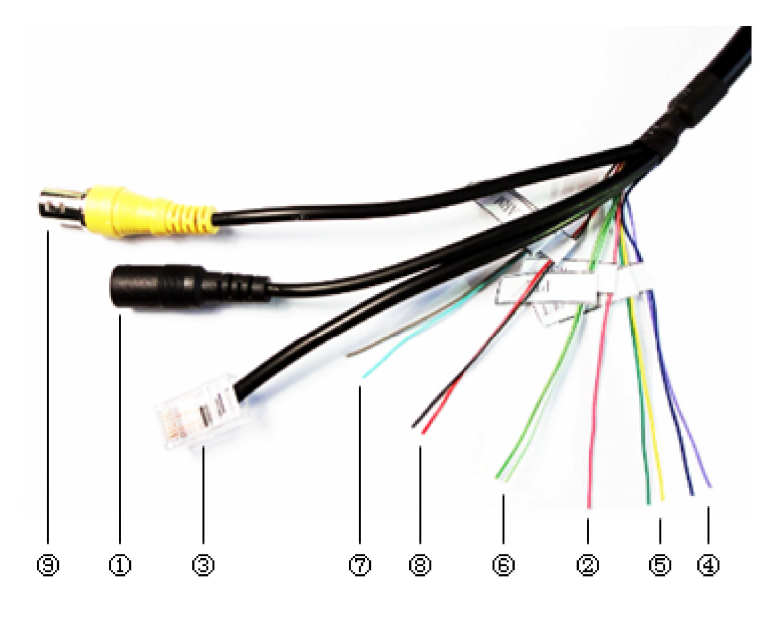

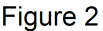

### 1) Power Input Socket

Connect DC adaptor, its output should be 12V power specification.

#### $2)$ **RESET interface**

Press the RESET button and hold on more than 5 seconds, the equipment will restart and recover to the factory default settings.

#### $3)$ **RJ45 Ethernet interface**

RJ45 Ethernet socket is 10/100M self-adjust. The equipment can connect to all kinds of network equipments, such as hub, router, switch, etc.

#### $4)$ **Audio Input interface**

Audio input socket is designed for connecting external microphone or line-in audio signal. Please refer to 7.1.2 and select right settings.

#### $5)$ **Audio Output interface**

Audio output socket is for line-out audio player, such as headphone, speaker, etc.

### 6 ) RS485 Interface

Connect to the device with RS485 port to control PAN/TILT, etc. Note : this interface does not apply to high speed dome camera.

### **7** )**Alarm in**

**Alarming Input:** It collects external detector. The detector should be switched type (always on or always off). If the detector has detected the smoke or people or animal to enter the area, the detector will switch on or switch off. And it will send the external alarm signal into the IP camera. Refer to the schematic Diagram of Figure 3

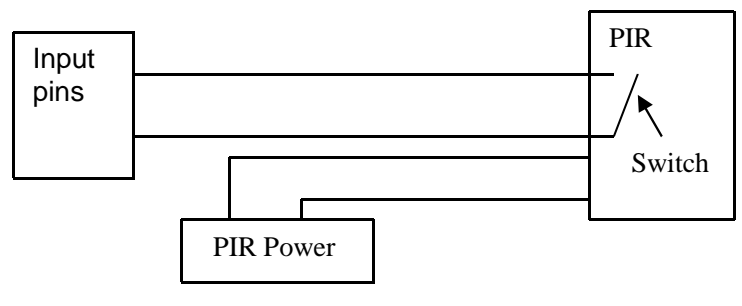

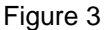

### 8) Alarm out

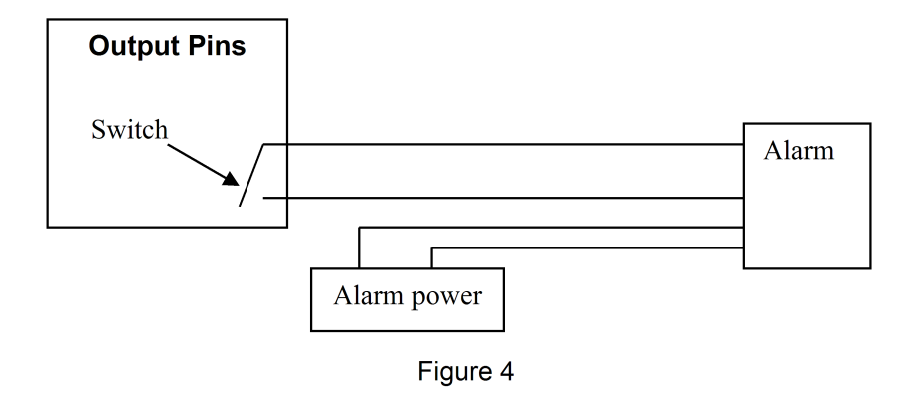

Alarm Output Pin: It is connected with a relay in the IP camera. IP camera will control the switch to trigger the alarm bell or buzzer to alarm. The relay is able to control the switch of an alarm whose voltage is no more than 36V, and current is lower than 2A. Please refer to the Figure 4 for the connection of an external alarm.

#### $9)$ **Analog signal output Socket**

Supply BNC Female, can output AV signal, to connect analog signal device.

### Instruction: about SD Card socket

SD Card socket is in the IP Camera, if you want to install SD Card, you must open the camera.

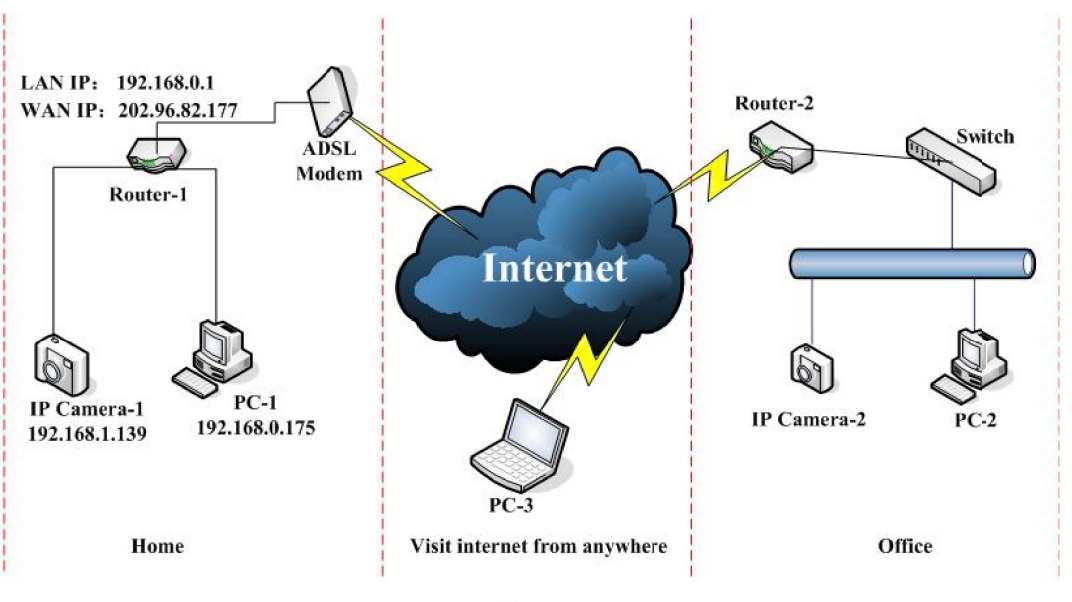

#### **4 Network Connecting**

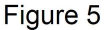

#### $4.1$ **Connection Instruction**

Before visit the IP Camera, you should firstly connect it to the Network, supply the power to it, and check if the light of RJ45 Socket is normal to make sure all of the communication links are fluency. The connection method likes as Figure 5.

- $1)$ IP Camera-1 and IP Camera-2 are connected separately to 2 different LANs.
- And these 2 LANs are already connected to the Internet. In order to get the LANs to be  $2)$ connected to the Internet, they are required to be equipped with router and to apply for the communication link from the local Internet Service Provider (ISP) and connect to it by ADSL or optical fiber, etc.
- $3)$ PC-3 is connected to the Internet.

#### $4.2$ **Visit Instruction**

To visit the IP Camera, you should do some settings of IP Camera and Internet besides getting the communication link fluency.

- The PC and IP Camera are in the same LAN. If you want to use this PC to visit the IP  $1)$ Camera, you need to make sure their IP address is at the same segment. Otherwise you need to do the reset of the IP Camera's IP address. For example, the IP Camera-1's IP address in Figure 5 is 192.168.1.139 (at the segment of 192.168.1), while the PC-1's IP address is 192.168.0.175 (at the segment of 192.168.0), then you will be not able to visit the IP Camera through the PC-1. You need to change the IP Camera-1's IP address to 192.168.0.139 firstly.
- 2) The PC and IP Camera are in different LANs, but they are all connected to Internet. For the IP Camera-1 and PC-2 in Figure 5, if you want to visit IP Camera-1 by PC-2, you should firstly do the setting as 1) to make sure that you can visit IP Camera-1 through PC-1 and then do the setting of router-1 (do the port forwarding from the router). The PC-2's visit application could be sent through router-1 to IP Camera-1. Normally, PC-2 could only send the information to router-1, if you don't do the setting of router-1, then PC-2 could not visit IP Camera-1.

### **5 Visit IP Camera from LAN**

### **5.1 Set IP Address**

The IP addresses of IP Camera and PC should be at the same segment, in Figure 5, the IP Camera-1 can't be visited. Run the HSearch\_en.exe in the CD, click Search button, and then select the IP Camera to reset the IP Camera's IP address, as the Figure 6.

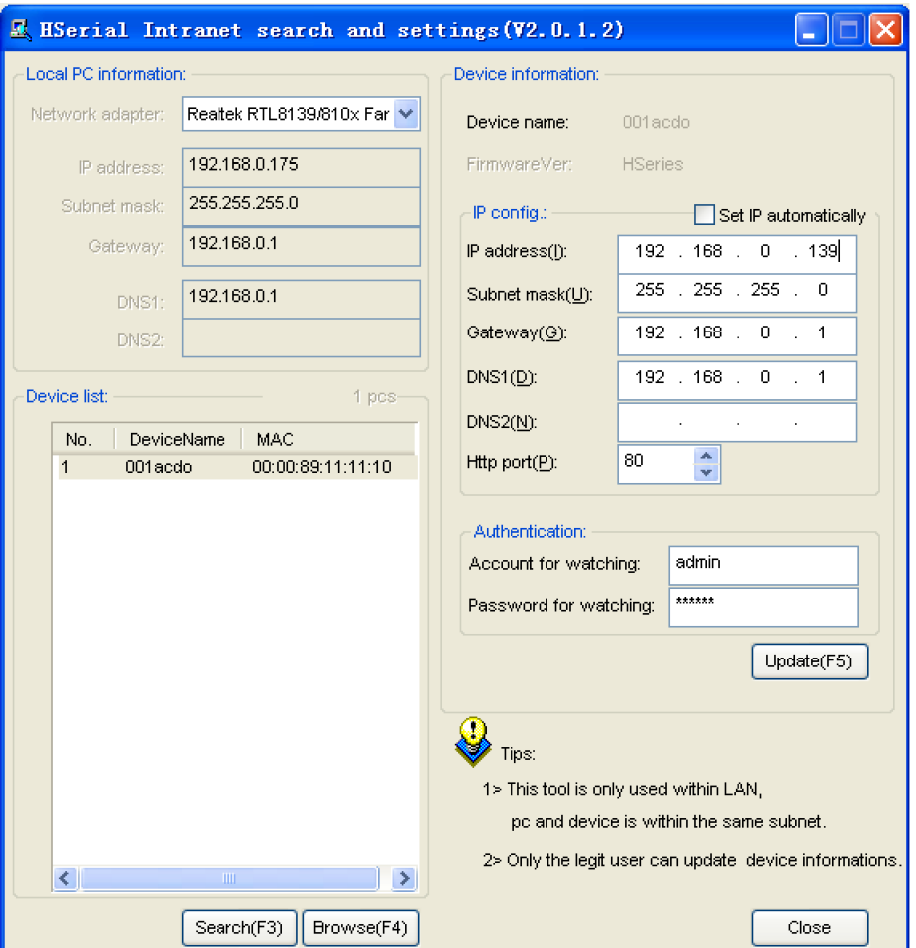

### Figure 6

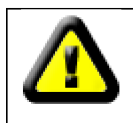

If you have the firewall software in your PC, when you run the HSearch en.exe, it may pop up a window to say if you want to block this program or not, then you should choose not to block.

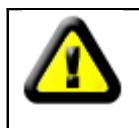

IP Camera by default use fixed IP address 192.168.0.158 and fixed http port 80. If you don't have this software, you could also press down the reset button (Figure 2) to go back the factory setting. Then you could use this defaulted IP address to visit the IP Camera.

### **Setting Instruction:**

 $\checkmark$  Please carefully check the "Local PC information" on the top left corner which lists the PC configuration. If there are several network adapters in the PC, please select the one you are using and make sure the IP address of IP Camera is as the same segment of the PC.

- Change the content of "IP config" on the right to make sure the content is the same as "Local PC information". Only the last section of the IP address which needs setting by yourself, you can set it as 139 just like Figure 6.
- If you don't know how to fill out the content of "IP config", you could also tick the "Set IP automatically" to get the IP address from the router automatically (**If can't get IP from router, the IP Camera will set it to 192.168.0.158 for itself**).
- Put the user name and password into "Authentication" (**By default, the user name is:**  admin, password is: 123456). Click "Update". The setting will take effect now. Select the device in list box, click "Browse" button, it will open the Browser automatically and pop up a window at the same time which requires to inputting the user name and password. Then you see the home page of the IP Camera-1, just as below Figure 7.

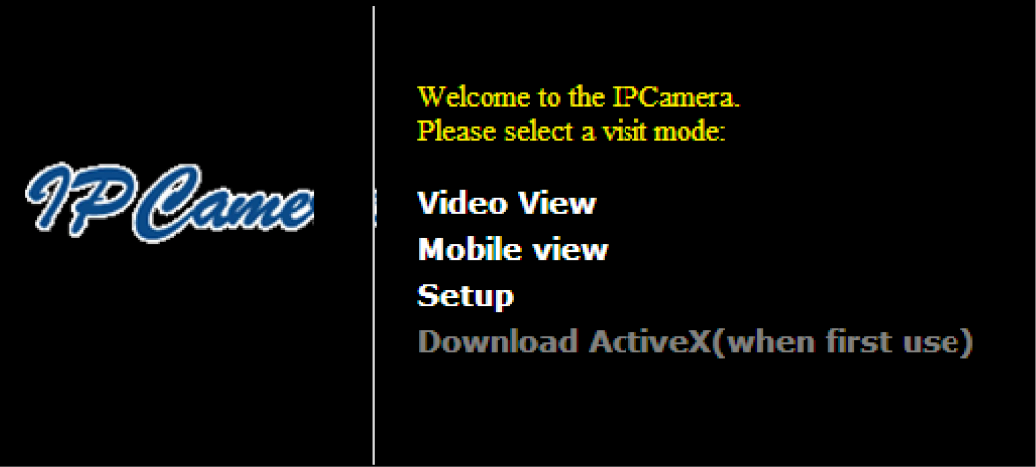

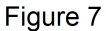

#### $5.2$ **Visit IP Camera**

If you use internet explorer or compatible browser to visit it for the first time (use other browsers, please refer to 8.2), you will be required to install the ActiveX before viewing the video. As Figure 7, click "Download ActiveX (when first use)". The dialog just as Figure 8 will pop up accordingly. Click "Run", then it will download and install the ActiveX automatically.

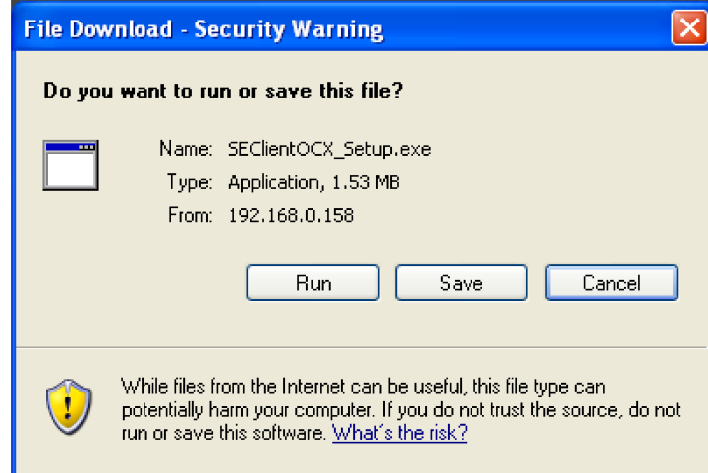

#### Figure 8

After the ActiveX installation, click the "Video View" as Figure 7, then you will enter the video view home page as below Figure 9.

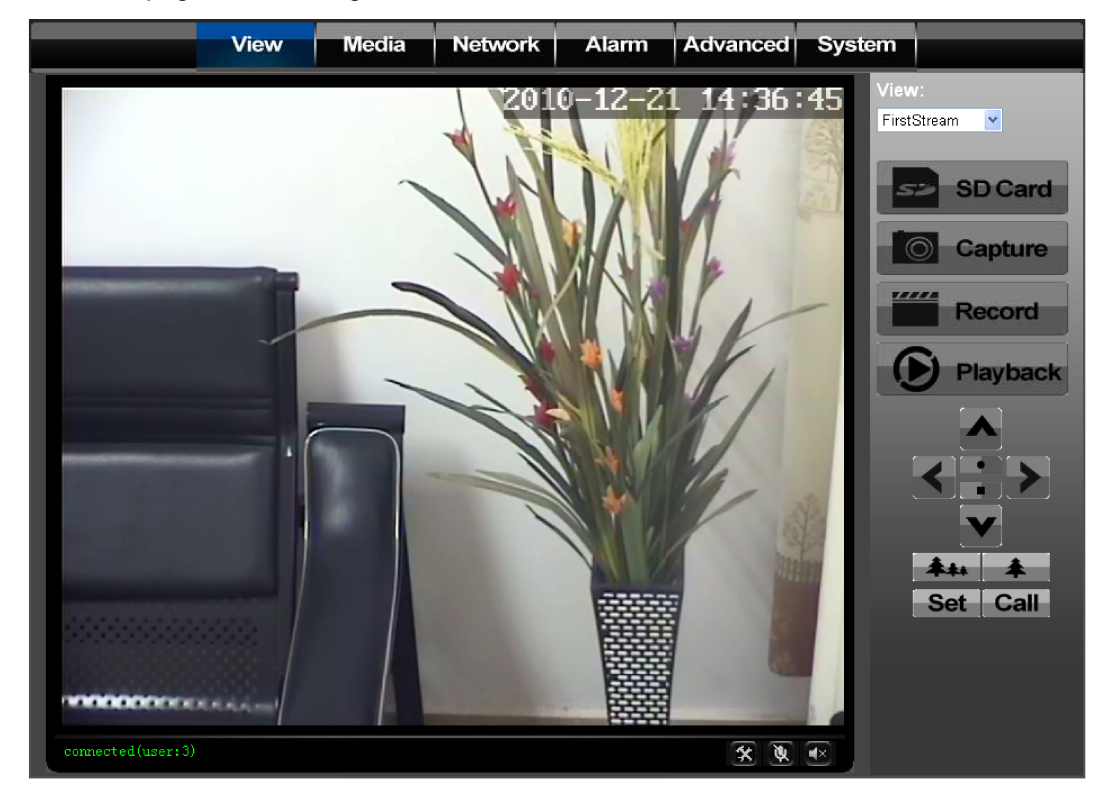

#### Figure 9

#### $5.2.1$ Menu column

There are 2 kinds of menu, one is main menu, the other is submenu. The main menu lies at the top of the interface, including View, Media, Network, Alarm, Advanced and System; Submenu lies on the left of the interface, and different main menu is in line with different submenu.

#### $5.2.2$ **Video Displaying Area**

The video displaying area is correspond to the resolution, the higher the resolution is, larger the displaying area will be. If motion detection was set, when it has detected any movements of the certain area, it will show a pane to call user's attention.

Figure 10 is status column at the bottom of video displaying area.

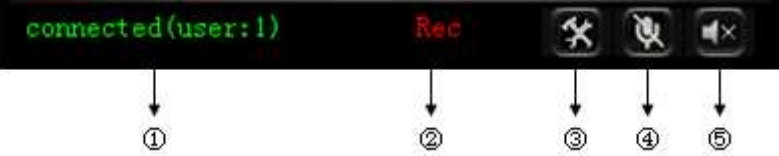

### Figure 10

- 1 ) Displaying how many users are visiting this video.
- 2 ) If user has clicked the "Record" button in the Figure 9, here will show "Rec", means the video is being recorded. If click the "Record" button again, it will stop recording.
- 3 ) **File Saving Path Setting:** User can click it to browse a file saving path to save the

recorded video and snapshots.

- 4 ) **Talk-back Button:** Click it, and the stereo equipment which was connected to the IP Camera will play the achieved audio. Click it again, the speaker will stop playing.
- 5 ) **Audio Play Button:** Click it to play the audio getting from IP Camera, click it again, it will disable this function.

### **5.2.3 Browse SD Card**

When SD Card inserted, click the submenu, the pop-up page will display the content in SD Card like the Figure 11.

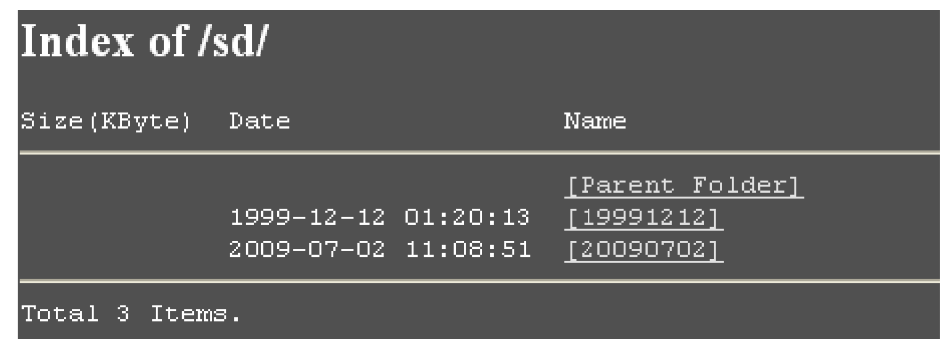

### Figure 11

In above figure, text in [ ] is catalog info, click sub catalog to browse the recorded images and videos. The images will be displayed when you click them and the videos will be downloaded and played by the video player in user's computer automatically when click the video.

#### $5.2.4$ Capture

Click the "Capture" button, which could take photos for the current video and store the image at the present path.

#### $5.2.5$ **Record**

Click "Record" button, which could record the video with audio and store it at the present path. When recording, there will be an indicated symbol in the status of video display area to show you it is recording. Click the "Record" button again, and then the record stops.

#### $5.2.6$ **Playback**

Click "Playback" button, it will pop up a player which could play the video stored on your PC disk.

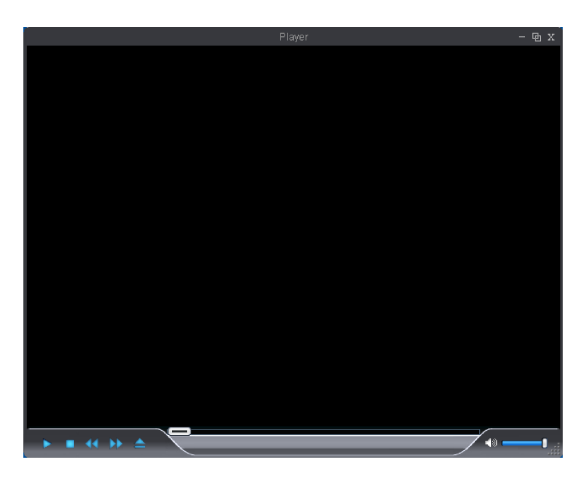

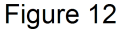

**EXECUTE:**  $\blacksquare$  **E**, these buttons are for play, stop, the previous recorder, the next

recorder, open the recorder file. Please click the button of "open the recorder file" first, and select the file you want to play, you can playback the recorder.

#### $5.2.7$ The control of Pan/Tilt

For the control of PTZ, 485 interface of the equipment must be connected with the PTZ decoder. Please refer to the 7.4.6 part for configuration and make sure the communication between equipment and PTZ decoder goes well.

In the PTZ control area, the user can control PTZ by click the arrow rotation direction (up, down, left, and right). Clicking "set" can set one preset, and clicking "call" can call this preset.

**A** and **A** are used for zoom, and and are used for automatic cruise

and stop automatic cruise,

#### $5.3$ Notice (for the first time use)

Please change the following 2 settings when using for the first time:

- Please refer to the content of part 7.4.1 to change the initial passwords of admin, user,  $\left( \begin{matrix} 1 \end{matrix} \right)$ and quest. Their initial passwords are respectively "123456", "user", "quest".
- $2)$ Refer to the content of part 7.5.2 to set the system time.

#### $6\phantom{a}$ **Visit IP Camera from WAN**

### **6.1 Port forwarding**

Follow the "Visit IP Camera from LAN" steps; make sure PC-1 can visit IP Camera-1. In Figure 5, before the computers in WAN (PC-2, PC-3) can visit the IP Camera-1, must put the IP Camera -1 into WAN. You can set port forwarding on Router-1 to put IP Camera-1 into WAN.

Open the Router Setting interface on PC-1. The interfaces for different routers are different, and the port forwarding settings are different, please refer the router manual to set. For most routers, "Virtual server" option can be found in setting interface. Fill the IP address and port of IP Camera-1 into corresponding blank. Figure 13 is an example.

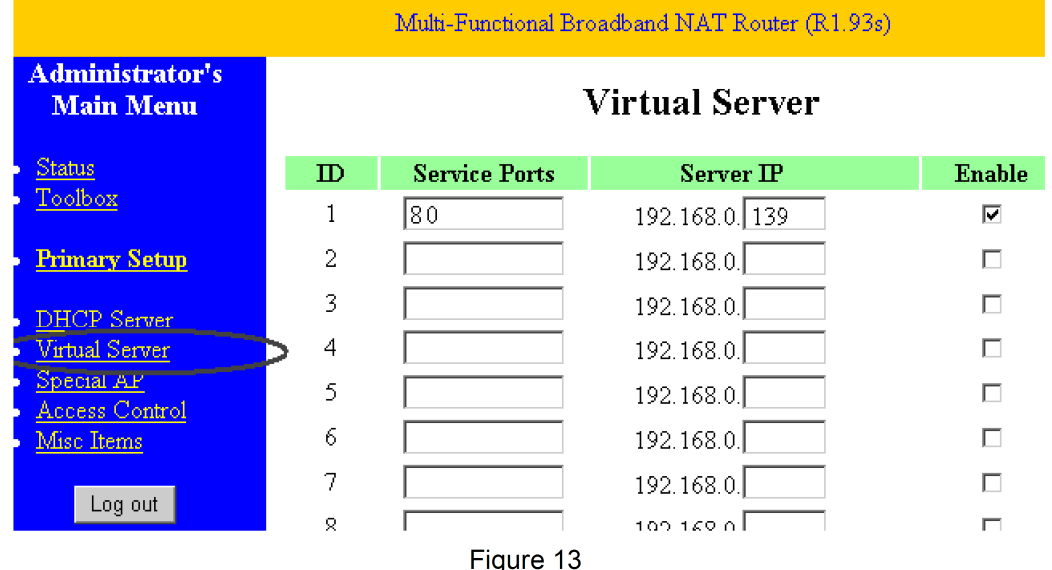

Select "status" option and remember the WAN IP address, enter the IP address in browser of PC-1, if IP Camra-1 can be visited via PC-1, the port forwarding is success. And PC-2 and PC-3 can also visit the IP Camera-1.

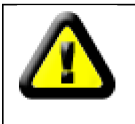

WAN IP address is allotted by ISP, please make sure it's an available WAN IP address. As WAN IP address is lack, many WAN IP address are available in limited area. If PC-2 and PC-3 are not in this area, the IP Camera-1 won't be visited by them.

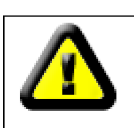

If user wants to put several IP Cameras into WAN, every device should set the port forwarding. In order to distinguish these devices, every device should set a different port. If the port of the device is not 80, should add the port to IP address with colon to visit the IP Camera. Example: http://202.96.82.177:81.

#### $6.2$ **DDNS**

In Figure 5, Router-1 get WAN IP address via ADSL, these WAN IP address is always changing, so, the IP address can't be confirmed when visit the device in WAN. We need the dynamic domain name server (DDNS). IP Camera-1 send IP configuration to DDNS every few time, DDNS can recognize the WAN IP address of the router-1 which connected with IP Camera-1. The WAN IP address can be searched on DDNS by domain name. Herein, domain name substitute the dynamic IP address. If the device can't be visited by IP address, this domain name is also unavailable.

### **6.2.1 Manufacturer's Domain Name**

Device manufacturer has established a DDNS, and allotted a dynamic domain name to every device, the domain name has been integrated into devices when producing. For example, enter domain name of Figure 14, the browser will connect the device and display the IP address.

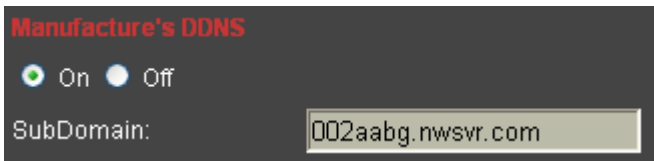

Figure 14

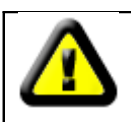

The domain name is realized by forward manner, the domain name will change into the IP address and port number of the device when visit by domain name.

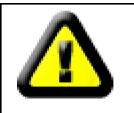

If the device can be visited by IP address but can't be visited by manufacturer's domain name, please check the DNS info is available or not and make sure the DNS setting is the same with the DNS setting of PC in LAN.

#### $6.2.2$ **Third Part Domain Name**

User can also use third part DDNS, such as www.3322.org. User should apply a free domain name from this website and fill the info into the below blanks (Figure 15) and save the settings. Then the domain name can be used.

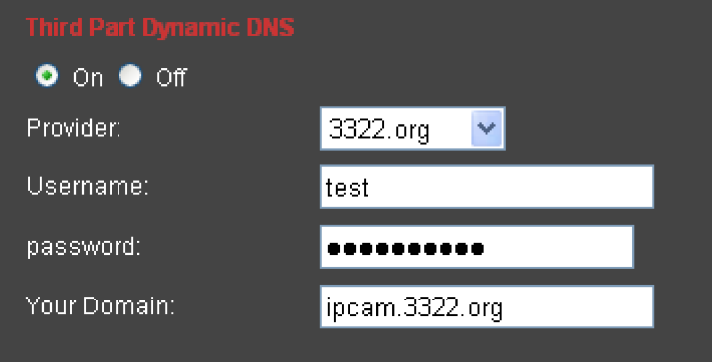

### Figure 15

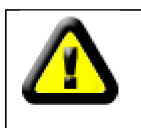

The third party domain name is realized by analysis manner, the domain name will be displayed in the browser all the time when visit camera. If the port is not 80, the port number should be add to the domain name with colon. Example: http://ipcam.3322.org:81

### **7 Other Settings**

### **7.1 Video Setting Page**

### **7.1.1 Video Setting**

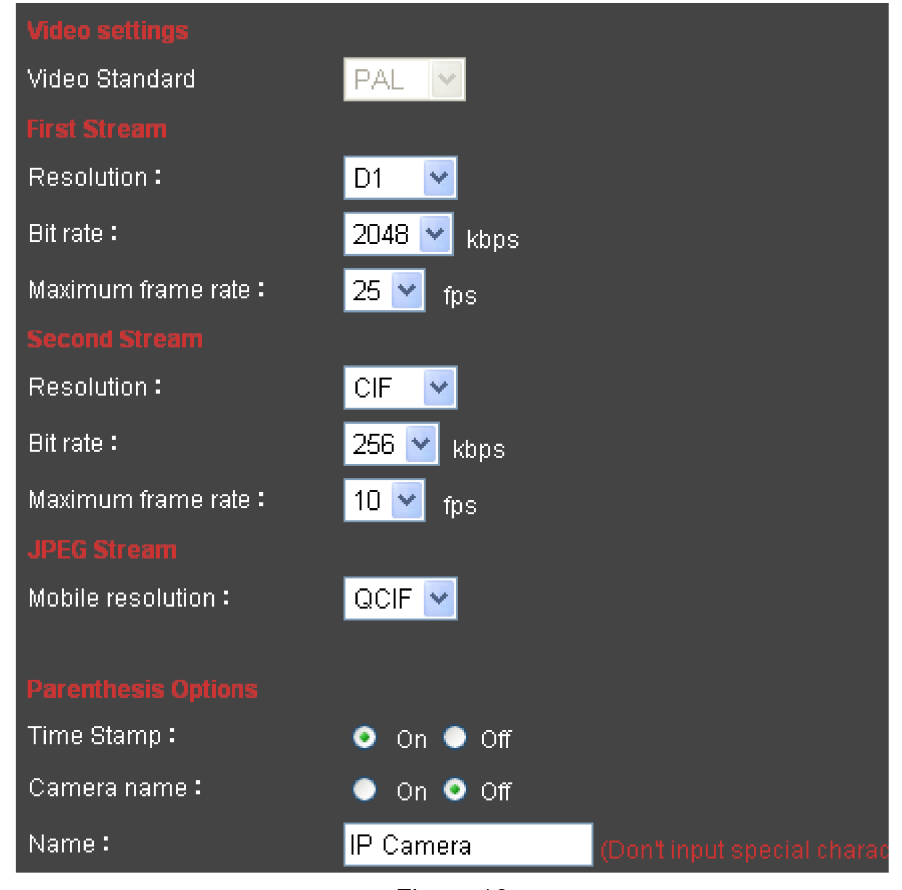

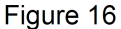

### 1) Video standard identification

It will identify the video standard of CCD and display it.

### 2 ) First Stream

Use H.264 code, support D1/CIF/QCIF, higher resolution, high quality picture, but bit rate will be higher and will take more bandwidth.

User can specify stream, normally, high bit rate, higher image quality. But the frame rate need to setting according to the bandwidth, when bandwidth is narrow, if set high frame rate, the result will be worse.

User can set Max frame rate, when the bandwidth is limited, suggest set to lower frame rate. Normally, above 15fps the stream is smoothly.

### **3** )**Second Stream**

Use H.264 code, support CIF/QCIF, also can setting bit rate and Max frame rate .

### **4** ) **JPEG Stream**

JPEG stream send JPEG picture, support the browser which don't support H.264 code, like

mobile phone. Also can use **Http://ip:port/mobile.html** to view JPEG stream. For more details, please refer to Chapter 8.

### **5** ) **Parenthesis Options**

Through the setting, user can add the time and Camera name to the image.

### **7.1.2 Audio Setting**

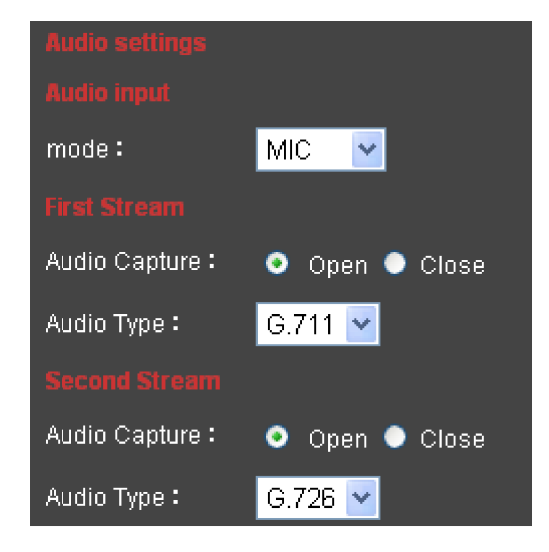

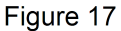

When choose audio input model to MIC, will use build-in or external MIC to gather the sound signal; if choose line-in, will get signal from external audio gathering system (like sound pick-up).

Audio capture function can open or close and audio type can be G.711 or G.726 two types. G.711 bit rate is higher, but clearly, G.726 compression rate is higher.

Only choose open audio capture and play the audio (like Figure 10), then can hear the sound .If choose close, can save bandwidth and storage space.

#### $7.1.3$ **Image Setting**

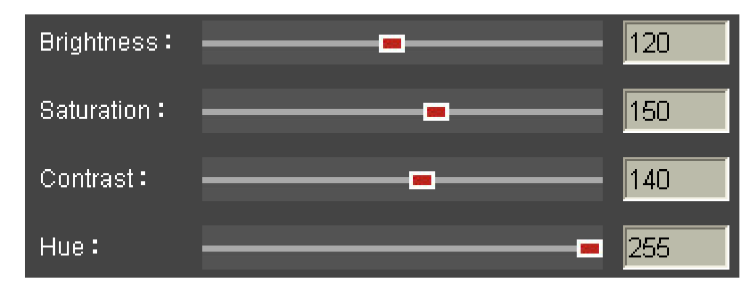

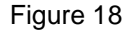

Drag the glide bar showed as above Figure 18, user can adjust the brightness, saturation, contrast, hue.

### **7.2 Network Setting Page**

### **7.2.1 Basic Network Setting**

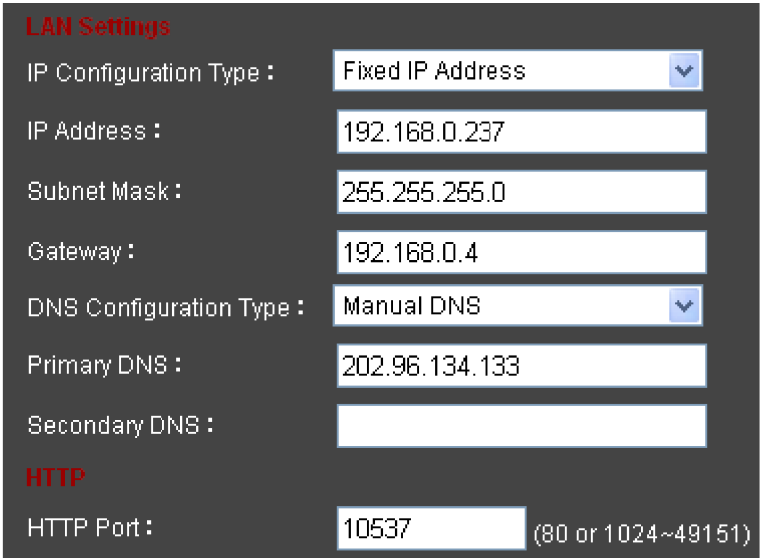

Figure 19

- LAN Setting: The default setting of this equipment is showed as above Figure 19,  $1)$ user can change it according to your network environment.
- $2)$ HTTP Port: The IP address Identity one IP camera in the network, you can run several programs on this equipment, and every program will transfer the data through some port, in fact data is transferred from one port to another. The port setting of this page is asking user choose which port to transfer the data for the web server.

#### **WIFI Setting**  $7.2.2$

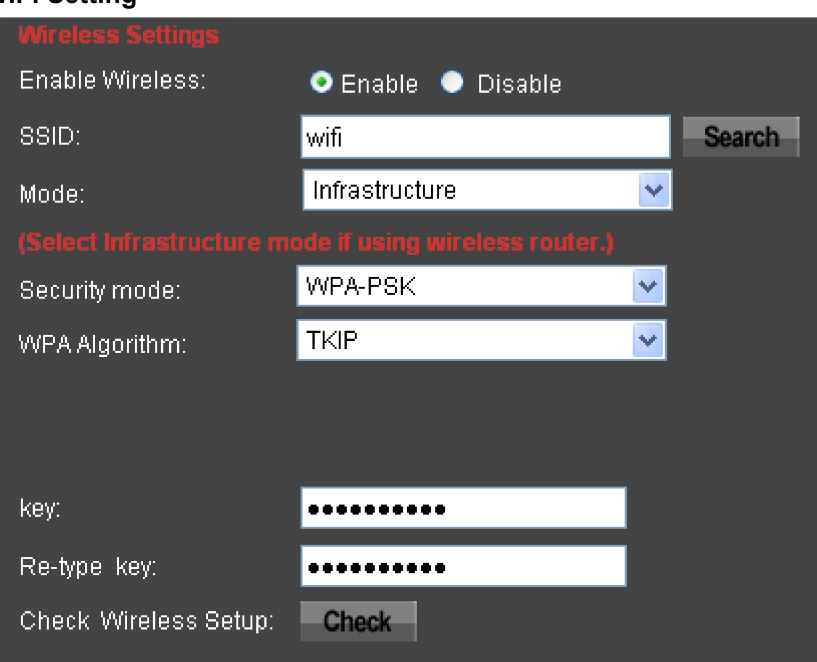

### Figure 20

The wireless setting page is showed as below Figure 20, user can click the "Search" button, and it will show you the page telling you the WIFI network it has detected. Please choose

one of it, and the network data will filled in the blanks automatically. (For example, SSID, encryption algorithm etc.). **User only needs to fill in the password and retype the password**. After you configured it, you can click the "Check" button to check if there is any mistake. Check is success, please click "Apply" button to set it.

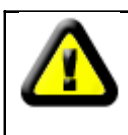

If you have set wifi, please unplug the network cable, and power on the ip camera again for rebooting it, then the wifi will work.

### **7.2.3 Remote Access Setting**

- $1)$ Manufacturer's DDNS and Third Part Dynamic DNS: Please refer to the content of the part 6.2.
- $2)$ **UPNP:** UPNP stands for universal plug and play, if you started UPNP, once the IP camera was connected into the LAN, it will communicate with the router of the LAN. It will request the router to open a port to forward its own port. User doesn't need to log in the router to set the port forwarding.

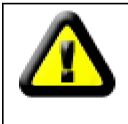

Before using UPNP function, please make sure the router's UPNP function has been triggered. Because there are so many different routers, and not all of them can support UPNP. Please test if the router work well with the equipment, if not, we would suggest you don't enable this function.

 $3)$ WAN IP Test: Click the "Show" button, it will show you another new page displaying the WAN IP address when it is connected to the Internet.

#### $7.3$ **Alarm Setting Page**

#### $7.3.1$ **External Alarm Input**

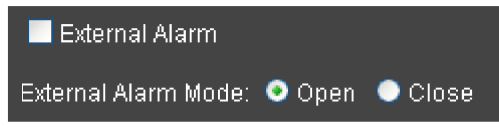

### Figure 21

Figure 2 below has listed the external alarm input setting. If the alarm input pins have connected with an alarm detector (Figure 4), please tick the "External Alarm", and then you will have enabled external alarm function. If the external alarm detector is open mode, please tick "Open", vice versa.

#### $7.3.2$ **Motion Detection Setting**

If user wants to monitor a certain area's movement, please select the motion detection to trigger alarm. The motion detection setting page is showed in Figure 22. This equipment supports four areas settings. By ticking the options, on the screen, it will show you the area frame, and the areas are numbered. Using the mouse to drag the area frame, you can change the position of the frame, and to drag the right bottom corner of frame, you can change the size of frame. After setting is finished, click "Apply" button, then the motion detection is enabled.

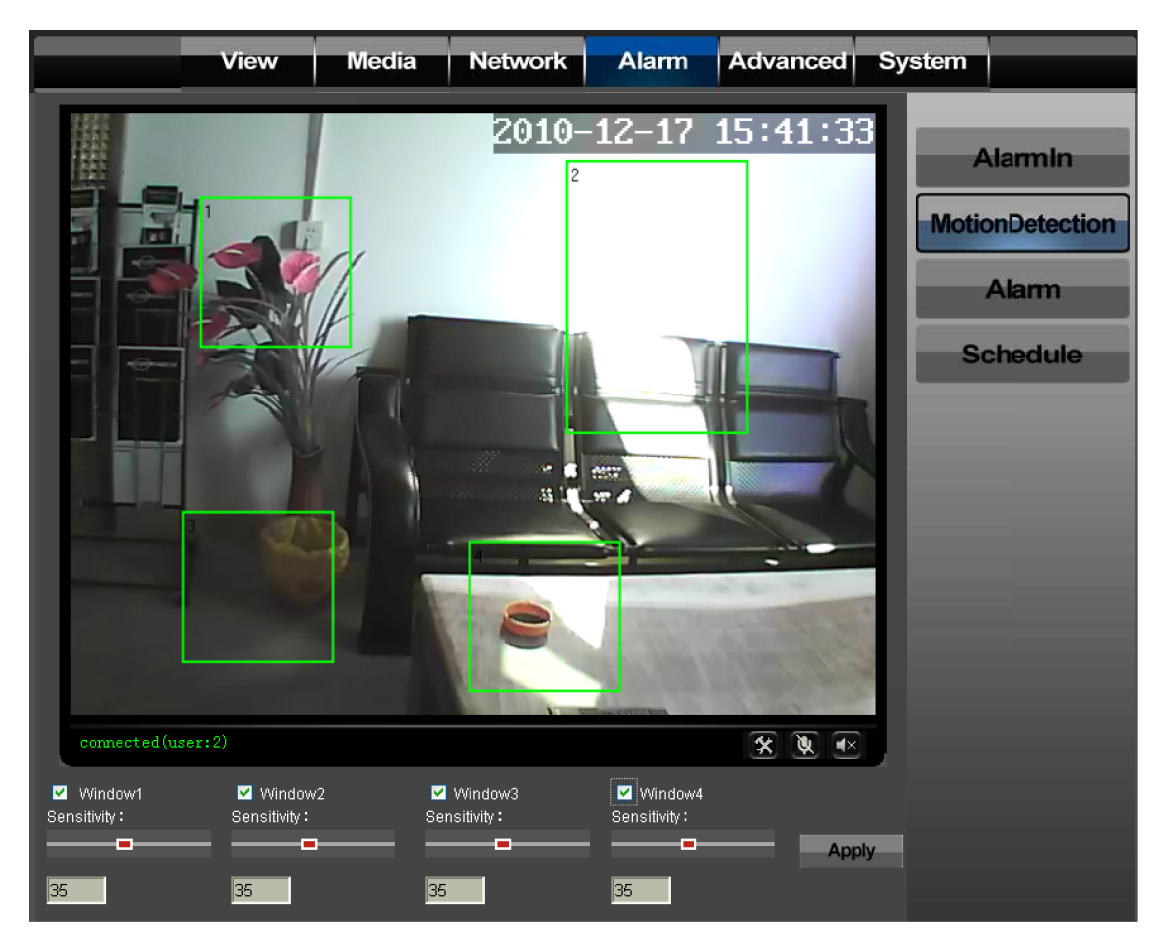

Figure 22

#### $7.3.3$ **Alarm Mode Setting**

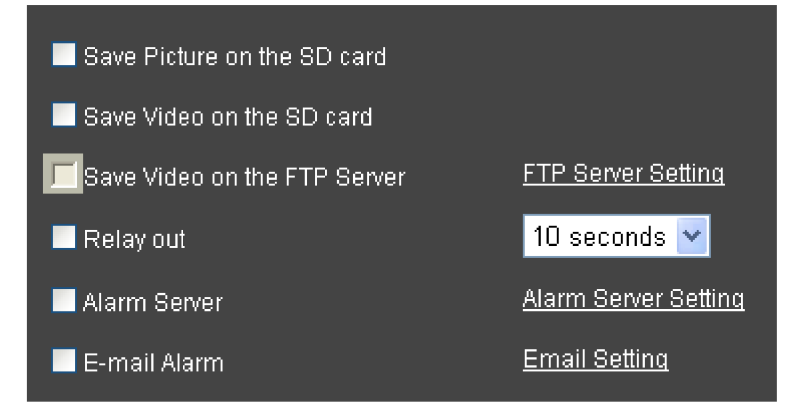

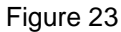

When the alarm is triggered, user can adopt several ways to alarm.

- $\blacktriangleright$ Snapshot a live picture of the site on the SD card.
- $\triangleright$  Record a 30 seconds long video on the SD card (including 5 seconds long video before the alarm was triggered).
- $\triangleright$  Send the recorded video on the SD card to the FTP server (Please enable "save the video on SD card" function and insert the SD card first).
- $\blacktriangleright$  Relay on (refer to Figure 2 and Figure 3), enable external alarm function and set the time.
- $\triangleright$ Send alarm info to the alarm server.
- $\blacktriangleright$ Send alarm info to E-mail.

### **7.3.4 Alarm Time Setting**

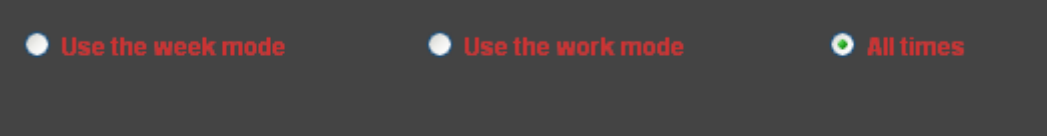

Figure 24

IP Camera will trigger alarm only on the time set by Figure 24.

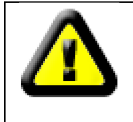

Please adjust the system time first. Refer to Part 7.5.2

#### $7.4$ **Advance Setting**

#### $7.4.1$ **User Management**

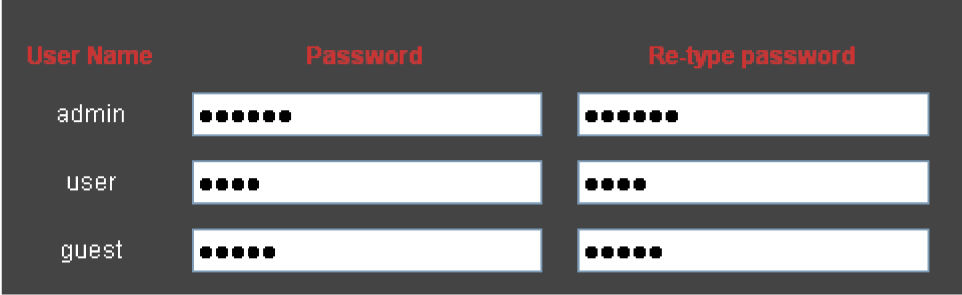

### Figure 25

There have three level of authority; they are admin/user/quest. Admin have the highest authority, it can do any change to the settings. User account only can operate the IP camera, can't do changes to the settings, and please refers to Figure 26. Guest account only can watch the video, can't do any operation to the IP camera, and please refers to Figure 27.

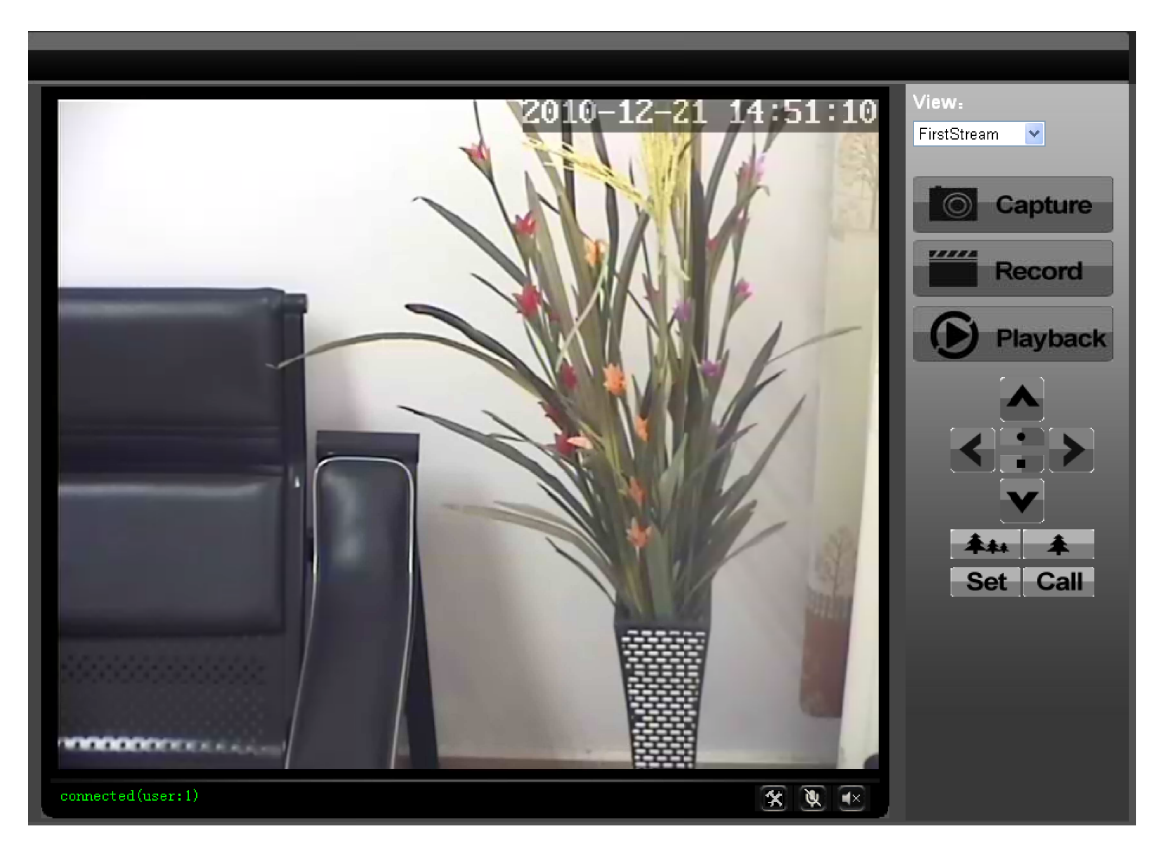

Figure 26

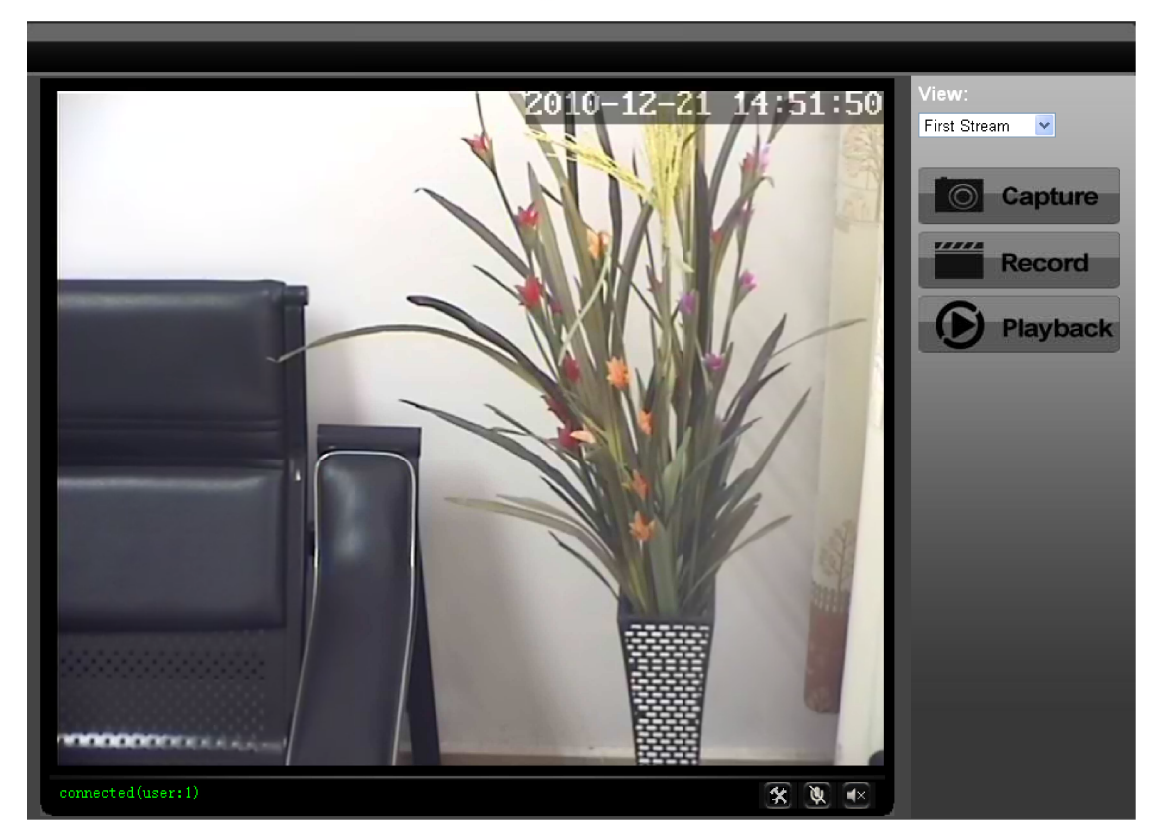

Figure 27

### **7.4.2 Auto Capture Setting**

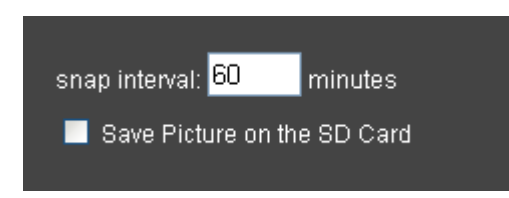

Figure 28

Please tick "save picture on the SD card", the equipment will snapshot every short time (for example, showed as Figure 28, every 60 minutes)

#### $7.4.3$ **E-mail Setting**

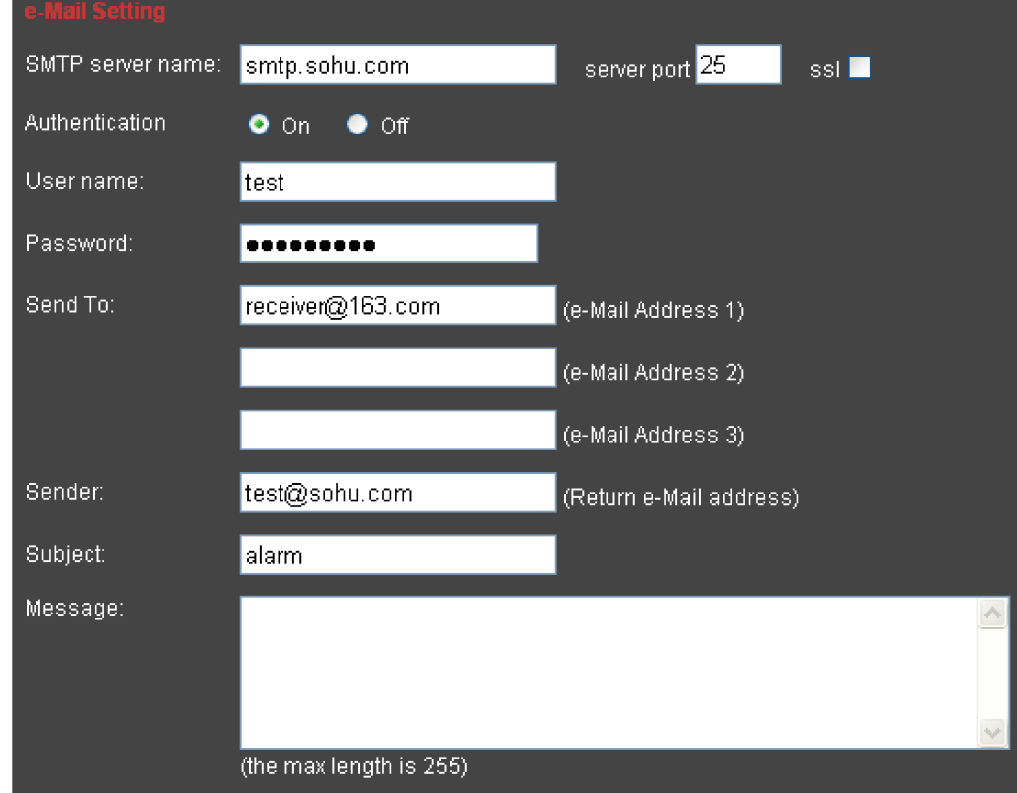

Figure 29

In Figure 29, the blanks which have been filled with info should be filled. If any info is not filled right, the setting will fail.

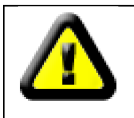

Before setting these parameters, please refer the settings of Outlook Express.

### **7.4.4 FTP Setting**

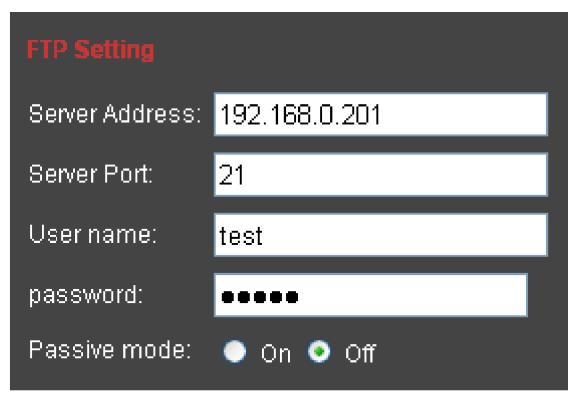

Figure 30

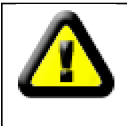

In order to use FTP function, user should apply username and password on the FTP server first. And please apply some storage, and the authority to write and create sub-category into it.

#### $7.4.5$ **Alarm Server Setting**

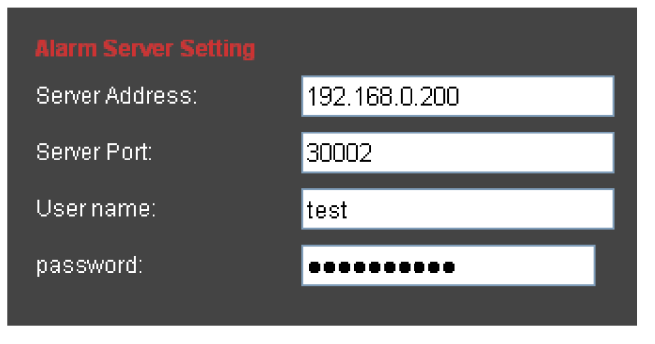

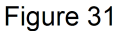

Please confirm if you have connected to alarm server. The alarm message format as follow:

GET /api/alarm.asp ?

username=username&

userpwd=password&

rea=alarm type (1=Motion Detection, 2 = Alarm from Alarm in port, 3 = Other Type)&  $io=0$ 

Alarm server need develop by customer; user can extend other functions on this server, like SMS, MMS alarm, and mobile phone etc.

### **7.4.6 PTZ Setting**

Before buying the PTZ, please check this device supporting which PTZ protocol (you can check from Figure 32). Read the manual of PTZ, and set PTZ address, baud rate, data bit, stop bit, check type in Figure 32.

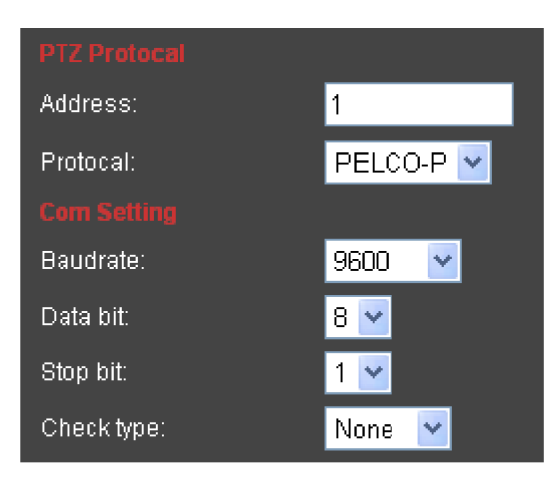

Figure 32

#### $7.5$ **System Setting Page**

#### $7.5.1$ **Device Information Checking**

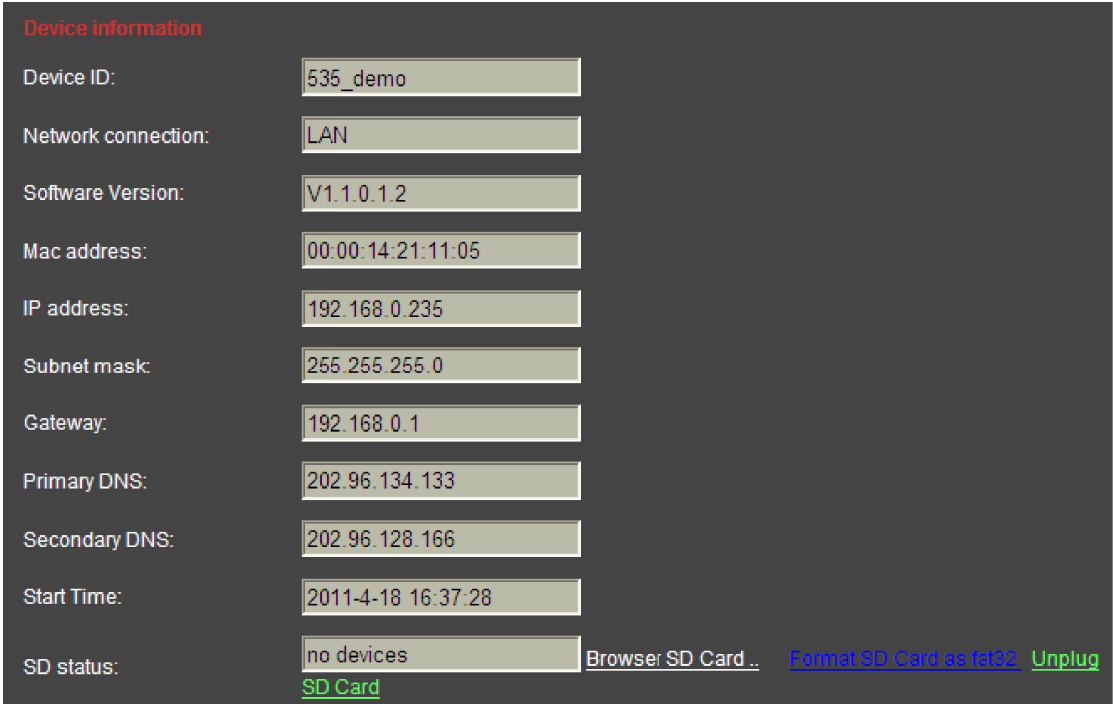

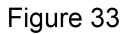

- Device ID is set by factory. Every ID is unique  $\blacktriangleright$
- Network Connection status will display "LAN" when connected by wired cable and  $\blacktriangleright$ display "Wireless LAN" connected by wireless Router.
- $\triangleright$  SD status will remind if SD card inserted and display the free capacity. Click "Browse" to view the contents in SD card and, "Format SD Card as fat32" to format SD Card and, "Unplug SD Card" to stop the work of SD Card.

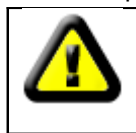

The device supports max 32G SD card. Please format the SD card to FAT32 before use the card on Camera. Please check if the SD Card matches the camera or not before purchase the SD Card.

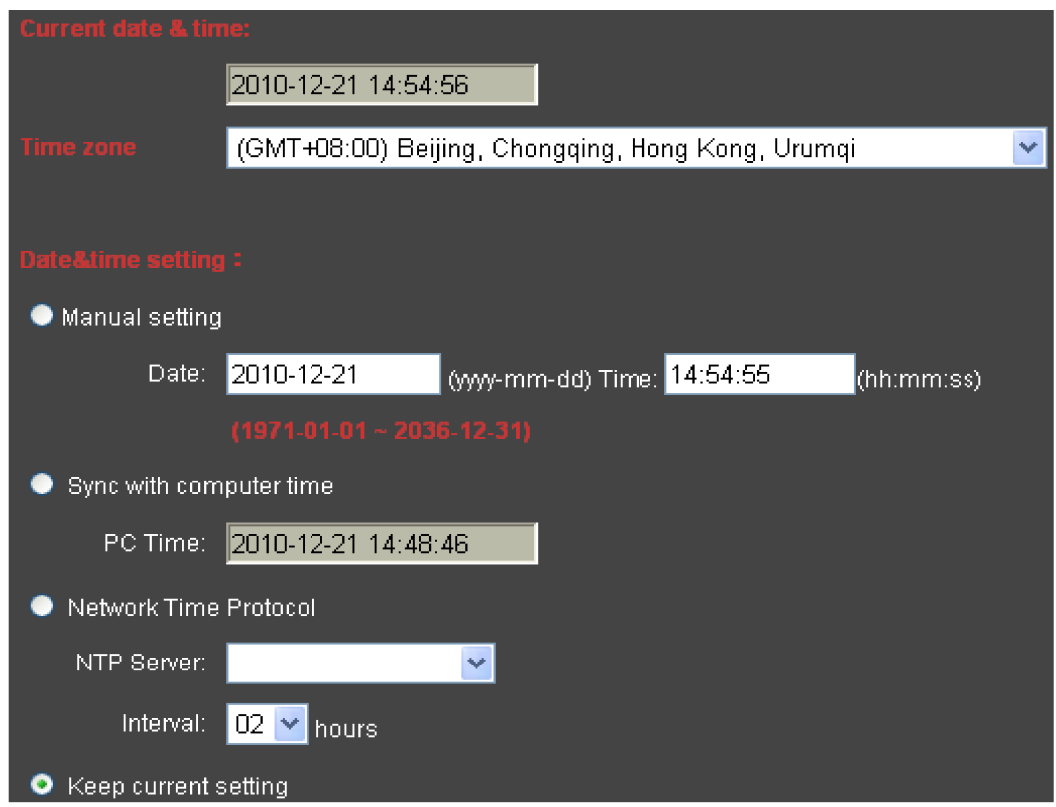

### **7.5.2 Date and Time Setting**

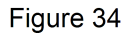

Please refer to above Figure 34. Select the time zone first. There are three options to set the time and date. One is manually, another is keeping the same as the time and date on the computer, and the third one is getting it from the NTP server.

#### $7.5.3$ **Default Setting**

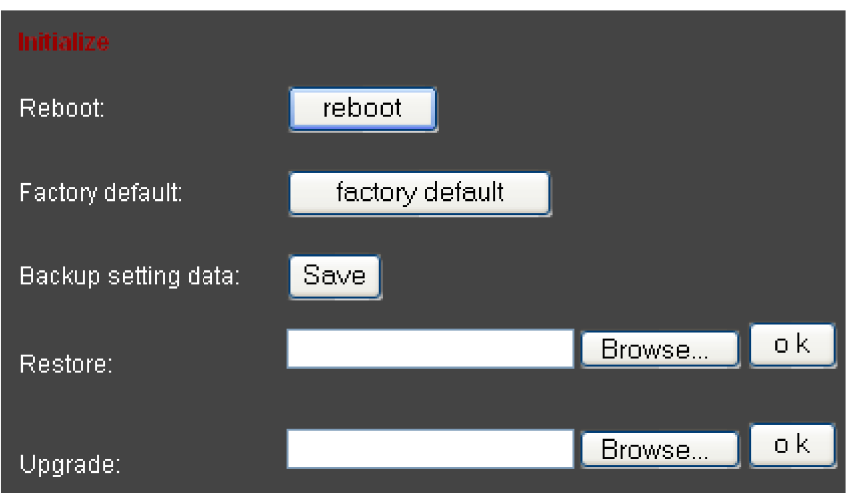

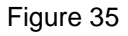

- $\blacktriangleright$  Reboot button to restart the equipment, if you have set the pre-position, and it will turn this position.
- $\blacktriangleright$ Click "Factory Default" button, equipment will restart and back to all the default settings.
- $\blacktriangleright$ Click "save", it will save all the present settings.
- $\triangleright$  "Restore" part, select the setting file you have saved, click OK, it will recover all the settings.
- $\triangleright$  "Upgrade" part, select the firmware file for upgrading, click OK, and you are able to upgrade the equipment. After the upgrading, equipment will restart. Upgrading took a little long, please wait patiently. If upgrading is finished, it will show you a message to remind you.

### **7.5.4 System Log Checking**

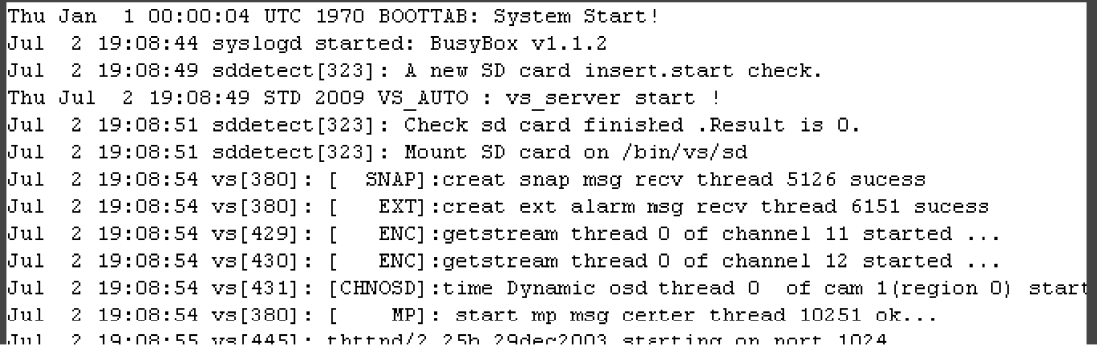

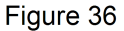

#### $7.5.5$ **User browsing Log Checking**

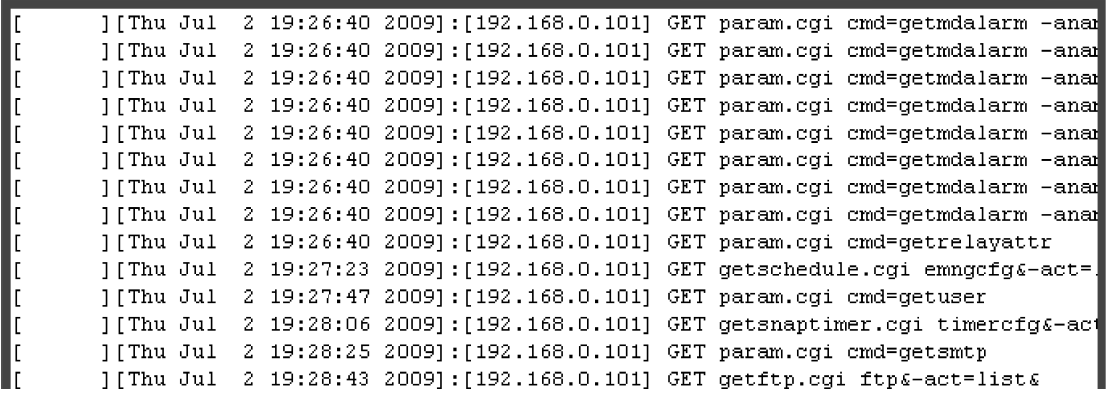

Figure 37

#### 8 **Advanced Application**

#### **8.1 Mobile phone Browsing**

After connect into network, you can view by mobile phone. Device will send MJEPG picture to mobile phone, you can setting the image resolution, which mention on Chapter 7.1.1. View way as below:

1) http://IP:Port/mobile.html, for example:

http://58.61.54.177:1025/mobile.html

http://test.3322.org:1025/mobile.html

Smartphone (like iphone, windows mobile, symbian, black berry, Android etc.) can use this mode to visit. If can't visit, you have to download and use opera mobile browser.

2<sup>2</sup> ) http://IP:Port, for example: http://58.61.54.177:1025 http://test.3322.org:1025

Only iphone can use this mode to visit.

### **8.2 Other web browser visit device**

Using browser with IE kernel, user must download the Activex. Using other web browser like Safari or Firefox, it will use Qicktime to play. Safari for example, you can find the player interface as the below Figure 38.

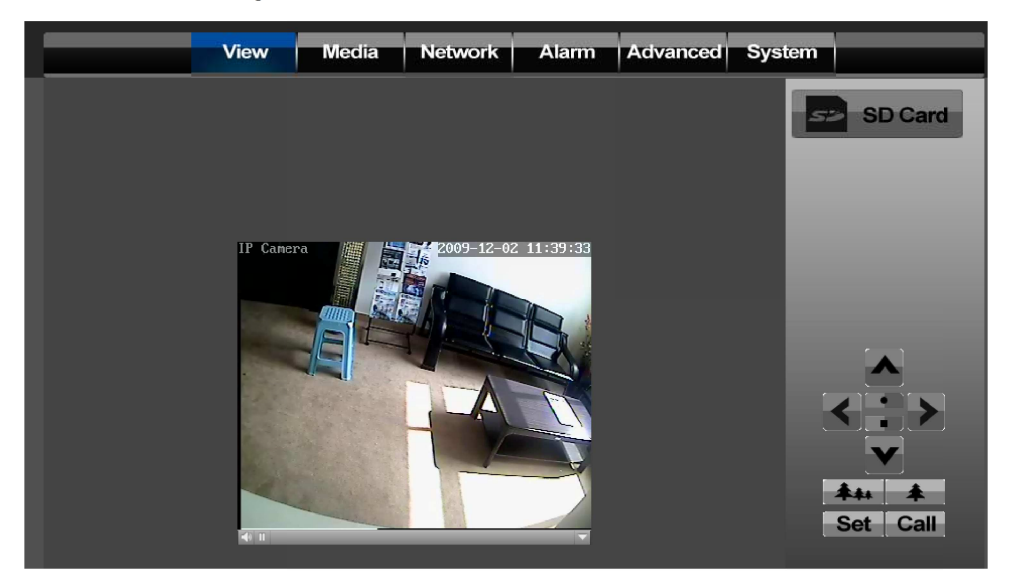

Figure 38  $\overline{1}$ The settings to use Firefox or Safari in Windows OS

In the Windows OS, if you don't install the QuickTime, it will remind the users of installation. Users could install the Quicktime according to its message. After installation, users can start the Quicktime program, and to access the Quicktime Preferences dialog box from Edit Menu. Click Advanced, select "custom.." in the Transport Setup. It pops up the Streaming Transport dialog box. Please select "HTTP" for transport protocol and "80" as port ID, and then click "ok". Please be back to Transport Setup to change "Custom.." to "Auto". Finally, click "ok" at the bottom. Please refer to the above Figure 39. Then you could view the video through Firefox or Safari now.

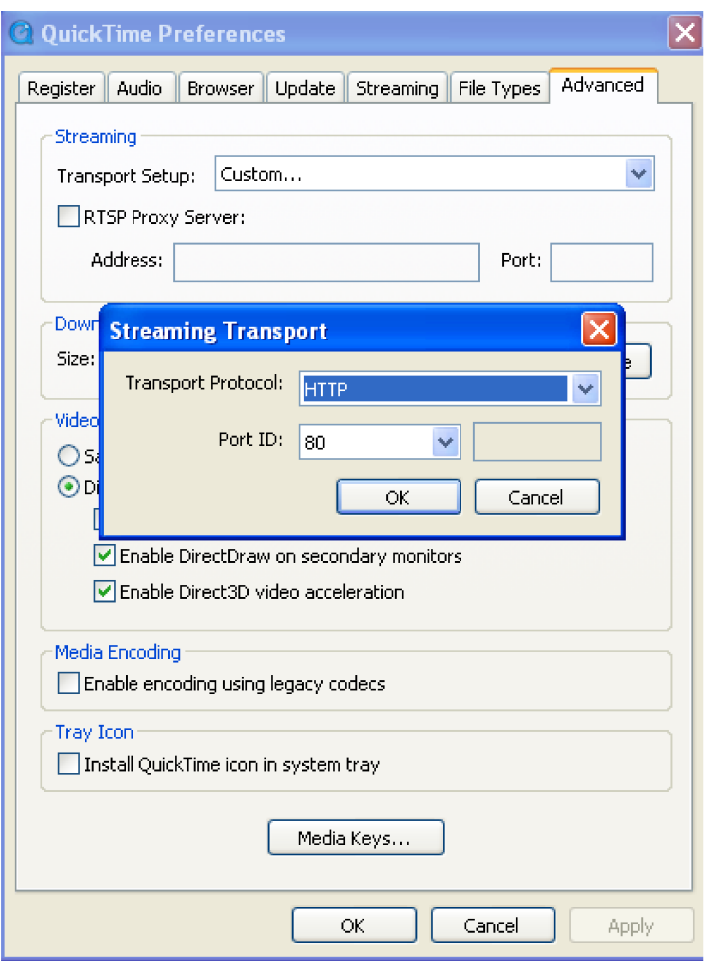

Figure 39

#### $2)$ The settings to use Safari in MAC OS

When use MAC, because QuickTime is the default software, user only need go to Utilties folder under the Applications folder, and start command line program(Terminal program), input the command as:

qtdefaults write TransportSettings HTTP 80

Then open safari to view. If can't view from safari, please try http://ip:port/mobile.html.

#### 8.3 **Centre Management Software**

IPCMonitor is a free software offered by factory, several devices on LAN and WAN can be browsed at the same time. The software also support snap, video record and so on. The below Figure 40 is the interface.

For more information, pls. refer the <<IPCMonitor User Manual>> in CD.

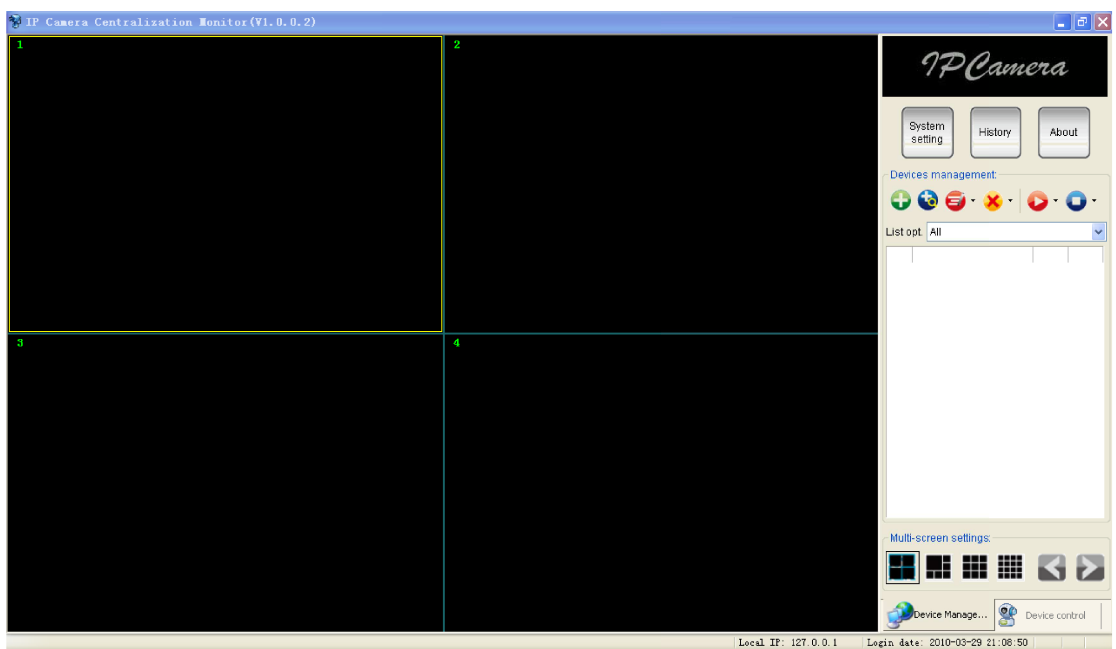

Figure 40

#### **Specification**  $\boldsymbol{9}$

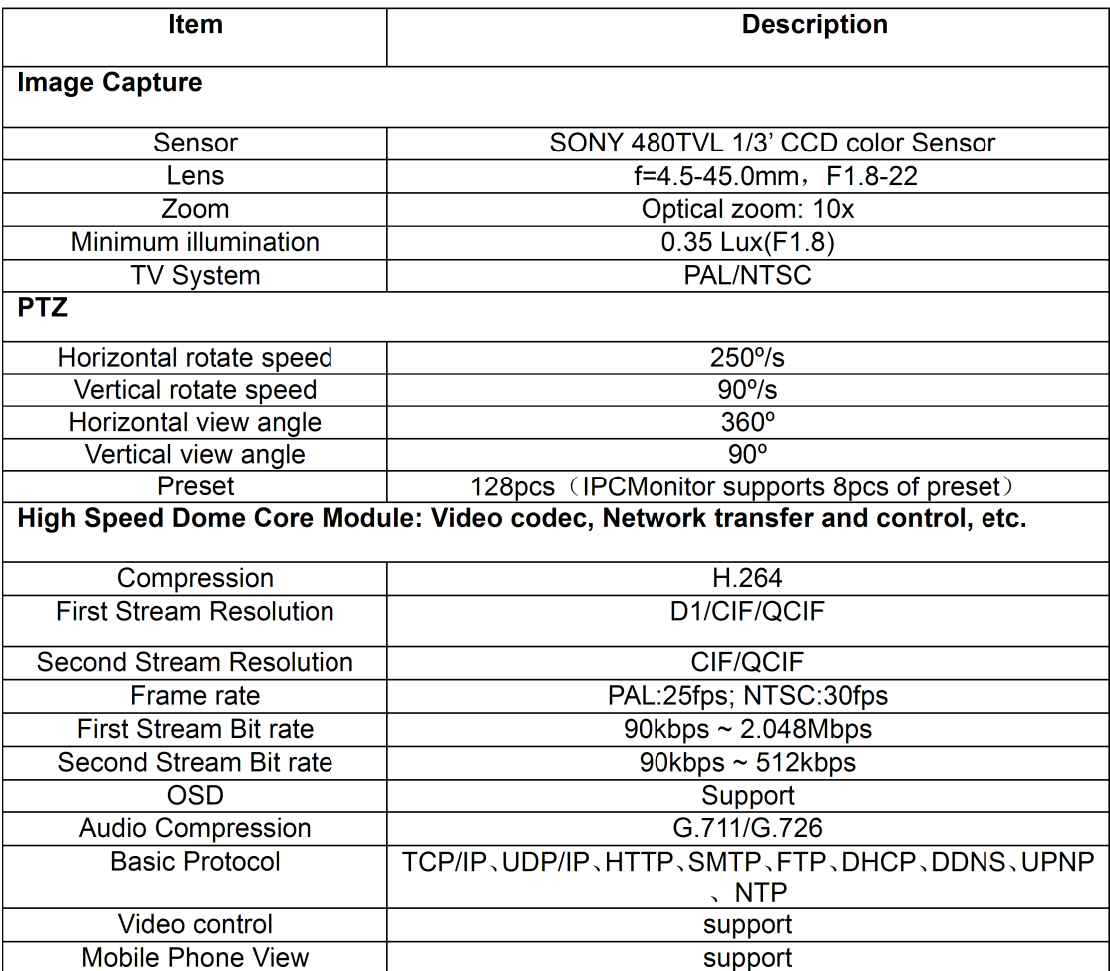

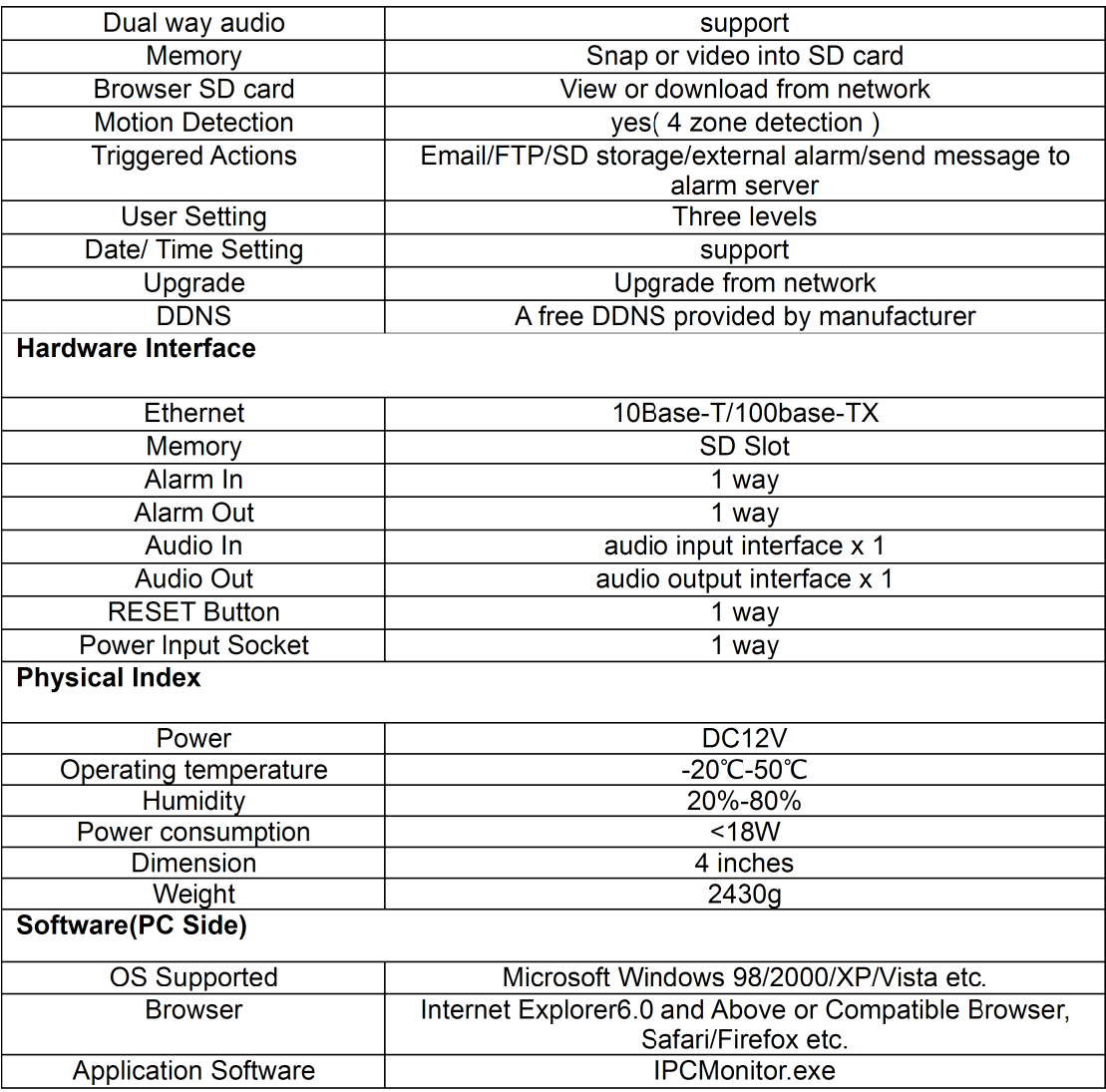